### **Idealpos 8 Build 9 - Update History**

### **Update Details:**

| CUSTOMERS                                                                                                    | 2        |
|----------------------------------------------------------------------------------------------------|----------|
| IP-4768 – Customer Email – Increased field length to support multiple email addresses                                                  | 2        |
| REPORTS                                                                                                    | 6        |
| IP-5087 – Stock Movement Report – Site Grouping/Selection Range<br>IP-5088 – Stock Movement Report – Supplier Grouping/Selection Range | 6<br>8   |
| STOCK ITEMS                                                                                                    | 10       |
| IP-3344 – Sell Prices automatically change based on Profit when Cost is modified                                                       | 10       |
| STOCK PURCHASES                                                                                                    | 16       |
| IP-5102 – STOCK PURCHASING – WHEN ADJUSTING SELL PRICES, OPTION TO COPY CURRENT PROFIT MARGINS                                         | 16       |
| POS SCREEN                                                                                                    |          |
| IP-5076 – Switch POS Layout Function<br>IP-5107 – Fast Add Stock Items – Ability to select Department                                  | 21<br>25 |
| QUICK STOCKTAKE                                                                                                    | 30       |
| IP-2941 – QUICK STOCKTAKE – ABILITY TO CLEAR STOCKTAKE AND EXIT                                                                        |          |
| YES/NO OPTIONS                                                                                                    | 33       |
| IP-5092 – Yes/No Option – Force Receipt when Order Number is used                                                                      | 33       |

#### IP-4768 – Customer Email – Increased field length to support multiple email addresses

This function increases the character length allowed in the Email Address field when modifying a Customer.

By increasing the Email address field length, it is possible to enter longer email addresses into this field, as well as the ability to enter multiple email addresses, each email address being separated by a semicolon (;).

All email address entered in the email field will receive Customer Statements and/or Invoices when they're emailed.

To configure and use this function, go to:

Back Office > Setup > Global Options > Other Options > Email Settings

Ensure that your Email Settings have been configured (so that emails can be sent to the email addresses entered in the next step).

You may need to source the required details from your Internet Service Provider or from the email service that you are utilising.

| Global<br>Site 1 (S | Options<br>ite 1)                        |            |                |            |                   |            |                                |          |              |        |                  | S       | Х    |
|---------------------|------------------------------------------|------------|----------------|------------|-------------------|------------|--------------------------------|----------|--------------|--------|------------------|---------|------|
| General             | Miscellaneous Purchases F                | Restaurant | Customers      | Sales      | Reservations      | Accounting | Credit Notes/<br>Gift Vouchers | terfaces | Printing     | Gaming | Other<br>Options |         |      |
| Home S              | creen                                    |            |                |            |                   |            | Alerts                         |          |              |        |                  |         |      |
|                     | Home Screen Graphic<br>(pictures folder) | Homescree  | en Blue.jpg    |            |                   | >          |                                | Outp     | out from POS | # 1    |                  |         |      |
|                     | Last Transaction Timeout                 | t 10       |                |            |                   |            | Mag Card Printing              |          |              |        |                  |         |      |
|                     | Slideshow Start Time                     | : 10       |                |            |                   |            | Mag Card Forma                 |          | 1            | •      |                  |         |      |
|                     | Seconds between images                   | 30         |                |            |                   |            |                                |          |              | ·      |                  |         |      |
| Email Se            | ttings                                   |            |                |            |                   |            | Printer Connectio              | n        |              |        |                  |         | •    |
| Ciliali Se          | tungs                                    |            |                |            |                   | _          | FTP Details                    |          |              |        |                  |         |      |
|                     | SMTP Outgoing Email Server               | t          |                |            |                   |            | Server Addres                  | s        |              |        |                  |         |      |
|                     | Sending Email Address                    | ł          |                |            |                   |            | Server Po                      | rt 21    |              |        |                  |         |      |
|                     | SMTP Username                            |            |                |            |                   |            | Folde                          | er       |              |        |                  |         |      |
|                     | SMTP Password                            | -          |                |            |                   |            | Usernam                        | e        |              |        |                  |         |      |
|                     | SMTP Port                                | -          |                | Enab       | le SSL/TLS Protoc | ol         | Passwor                        | d        |              |        |                  |         |      |
|                     | Default CC Email Address                 |            |                |            |                   | _          |                                |          |              |        |                  |         |      |
|                     | Default BCC Email Address                |            |                |            |                   | _          | Special Attribute T            | ypes     |              |        | Attribute Colu   | ımn Hea | ders |
|                     | Default Subject for Invoices             |            |                |            |                   | _          | Stock Item Linkin              | g        |              | •      | 1                |         |      |
|                     | Default Subject for Statements           | This is th | e statement    | from [UN   | 1                 |            | Remove Ta                      | x        |              |        | 2                |         |      |
|                     | Default Message when                     | sending Re | eports         |            |                   |            | Transaction Ever               | t.       |              | •      | 3                |         |      |
|                     |                                          |            |                |            |                   |            | Special Item Subtot            |          |              | -1     | 4                |         | _    |
|                     |                                          |            |                |            |                   |            | special item subtor            | ai       |              | -      | 5                |         | _    |
|                     |                                          |            |                |            |                   |            | Default Variant Typ            | es       |              |        |                  |         |      |
|                     |                                          |            |                |            |                   |            |                                |          |              |        |                  |         |      |
|                     |                                          |            |                |            |                   |            |                                | Size     |              | •      |                  |         |      |
|                     | Default Message when                     | sending Cu | ustomer Stater | nents/Invo | ices              |            |                                | Colou    | r            | •      |                  |         |      |
|                     |                                          |            |                |            |                   |            |                                |          |              | •      |                  |         |      |
|                     |                                          |            |                |            |                   |            |                                |          |              |        |                  |         |      |
|                     |                                          |            |                |            |                   |            | Stock Item Descript            | tions    |              |        |                  |         |      |
|                     |                                          |            |                |            |                   |            | Description                    | 2 Kitche | n Descriptio | on     |                  |         |      |
|                     |                                          |            |                |            |                   |            | Description                    | 3 Long [ | Description  |        |                  |         |      |
|                     |                                          |            |                |            |                   |            |                                |          |              |        |                  |         |      |

**Return to top** 

#### Close the Global Options window, then go to: Back Office > File > Customers > Customers

Select a Customer > Modify

In the Email field, enter the email addresses that you want included in the customer record, ensuring that each email address is separated by a semicolon. There is no limit to the number of email addresses that can be entered, but instead, you have a maximum limit of 255 characters in the Email field. Note too that the visible area of the Email field remains unchanged, so when reviewing the entered addresses, you will need to click into the field, then use your left/right arrow keys to scroll through all email addresses.

The below is an example of how to separate each email address entered in the Email field.

#### E.g. john@company.com; joe@company.com

Each email address that is entered will receive an email when Invoices or Customer Statements are emailed to this customer.

| ۱                   | Customers<br>Modify 2 | <u>G</u> eneral  | <u>A</u> dvanced |                    |         |                             | ×           |
|---------------------|-----------------------|------------------|------------------|--------------------|---------|-----------------------------|-------------|
| <u>S</u> ave        |                       |                  |                  |                    |         |                             |             |
|                     | Code                  | 2                |                  | Customer Type      |         | Scan Code 98508593573       | 57 Auto     |
|                     | Last Name             |                  |                  | MEMBERS            | •       | Other Codes                 |             |
|                     | Given Names           |                  |                  |                    |         |                             |             |
|                     |                       | Miss             | •                |                    |         |                             |             |
|                     |                       | IVIISS           | <u> </u>         |                    |         |                             |             |
|                     | Address Details       |                  |                  | Sales / Accounting |         |                             |             |
|                     | Address               | 42 Wallaby Way   |                  | Auto % Discount 0  |         | <ul> <li>Account</li> </ul> |             |
|                     | Address               | 42 Wallaby Way   |                  | Price Level 1      |         | Credit Limit 0.00           |             |
|                     | Suburb                | Hampden          |                  |                    | Bar Tab | Aging Type 30-60-90         | / Monthly 👻 |
|                     |                       | NSW -            | Postcode         |                    |         | Master Account              | >           |
|                     | Store                 | 14514            |                  |                    |         |                             |             |
|                     | Delivery Address      |                  |                  | Miscellaneous      |         |                             |             |
|                     |                       | Delivery Address | same as Above    | Company            |         | Birth Date                  | 06/09/1987  |
|                     | Address               |                  |                  | ABN                |         | Birth Date 2                | 02/03/2015  |
|                     |                       |                  |                  | Occupation         |         | Password                    |             |
|                     | Suburb                |                  |                  | Next of Kin        |         | Gender                      | F 🔹         |
|                     | State                 | -                | Postcode         | Contact No         |         | Marital Status              | -           |
|                     |                       | _                |                  |                    |         |                             | ✓ Mail Out  |
|                     | - Contact Details -   |                  |                  |                    |         |                             | Discontinue |
|                     |                       |                  |                  |                    |         |                             |             |
|                     |                       | 0765536455       |                  |                    |         |                             |             |
|                     | Fax                   | 0499754163       |                  | Comments           |         |                             |             |
|                     |                       |                  |                  |                    |         |                             |             |
|                     | Email                 | john@company.co  | m; Joe@company.c | com                |         |                             |             |
|                     |                       |                  |                  |                    |         |                             |             |
|                     |                       |                  |                  |                    |         |                             |             |
|                     |                       |                  |                  |                    |         |                             |             |
|                     |                       |                  |                  |                    |         |                             |             |
| POS 2<br>v8 Build 9 |                       |                  |                  |                    |         |                             |             |

Press the 'Save' button on the top-left corner of the Modify Customer window to save your change. To email Customer Statements, go to: Back Office > Reports > Customers > Customer Statement.

To Email Customer Statements to all Customers, adjust the report criteria to include the data you want included, then press the 'Email' button.

If you only want to email Customer Statements to one or more specific Customers, ensure that you specify the details of those Customers in the 'Selection Range'.

Then press the 'Email' button, and those Customers will be emailed.

In the case of the Customer which had multiple email addresses added in the previous step, each email address will receive the Customer Statement.

| ۱                   | Customer Statements                                                          |     | × |
|---------------------|------------------------------------------------------------------------------|-----|---|
| <u>V</u> iew        |                                                                              |     |   |
| <u>P</u> rint       |                                                                              |     |   |
| <u>E</u> mail 🗲     | Sort Order<br>O Account Activity<br>Account Invoices<br>Layby<br>O Last Name |     |   |
|                     | Date Range                                                                   |     |   |
|                     | All Dates                                                                    |     |   |
|                     | Hide Aging<br>Print if no Email Address                                      |     |   |
|                     | Selection Range                                                              |     |   |
|                     | Code 2 > to                                                                  | 2 > |   |
|                     | Last Name > to                                                               | >   |   |
|                     | Customer Type > to                                                           | >   |   |
|                     | Company > to                                                                 | >   |   |
|                     |                                                                              |     |   |
| POS 2<br>v8 Build 9 |                                                                              |     |   |

#### Return to top

The Customer Statement for each customer in the Selection Range is emailed to the respective Customer's email address(es).

|                          |                                                 |                                |                | lea                                                        |            |                                        |
|--------------------------|-------------------------------------------------|--------------------------------|----------------|------------------------------------------------------------|------------|----------------------------------------|
|                          |                                                 |                                |                |                                                            | <b>S</b> 1 | Page 1 of 1                            |
| 2                        | Sarah Charlton<br>12 Wallaby Way<br>Hampden NSW |                                |                | Accoun                                                     | it #       | 2                                      |
|                          | ·                                               |                                |                | From: 01/01/1901<br>Accumulated Points<br>Previous Balance |            | To: 25/08/2022<br>902<br><b>\$0.00</b> |
| DATE                     | REF. NO                                         | DESCRIPTION                    | CHARGES        | PAYMENTS                                                   | s          | BALANCE                                |
| 25/08/2022<br>25/08/2022 | 669<br>670                                      | Sale;<br>Sale;                 | 60.00<br>60.00 |                                                            | ·          | 60.00<br>120.00                        |
|                          |                                                 |                                |                |                                                            |            |                                        |
|                          |                                                 |                                |                |                                                            |            |                                        |
| 3 months+<br>0.00        | 2 months<br>0.00                                | 1 month Current<br>0.00 120.00 |                |                                                            |            |                                        |
| 0.00                     |                                                 |                                | A              |                                                            |            | 120.00                                 |
|                          |                                                 |                                |                | MOUNT DUE:<br>Amount Paid:                                 | \$         | 120.00                                 |

#### **Reports**

#### IP-5087 – Stock Movement Report – Site Grouping/Selection Range

This function adds the ability to group the Stock Movement Report by Site. It also adds the ability to select the Site(s) in the Selection Range so that the report only includes report data that matches the specified Site(s).

To use this function, go to: Back Office > Reports > Stock Control > Stock Movement.

To group by Site, enable the 'Site' checkbox in the Group by section. The Group by 'Site' checkbox can be used in combination with the following Group by options:

- Department + Site
- Sales Categories + Site
- Supplier + Site

To report on specific Site(s), enter the Site(s) into the Site field. Sites can be entered as a comma separated list (e.g. 1,2,3) or as a range (e.g. 1-3).

| <ul> <li>Standard Date Range<br/>(Valuation from Average Cost)</li> </ul>                          | O Stocktake Period Range<br>(Valuation calculated from Sto                      | icktakes)                                                                                                    |  |
|----------------------------------------------------------------------------------------------------|---------------------------------------------------------------------------------|----------------------------------------------------------------------------------------------------|--|
|                                                                                                    | (valuation calculated from sto                                                  | cklakesj                                                                                                    |  |
| Date Range                                                                                         |                                                                                 |                                                                                                    |  |
| Today                                                                                              | <ul> <li>From 08 Sep 2022 00:00:</li> <li>To 08 Sep 2022 23:59:</li> </ul>      | and the second second se |  |
| Sort Order                                                                                         | Group by                                                                        |                                                                                                    |  |
| O Description                                                                                      | Departmen<br>Sales Cate<br>Location<br>Stock Item                               |                                                                                                    |  |
| Stock Value Summary by Location<br>Condensed Report                                                | ✓ Site<br>Supplier                                                              |                                                                                                    |  |
| Options<br>Include valuation<br>Include stock it<br>Word Wrap De<br>Decimal Places on Quantities 0 | on at current average cost<br>ems without movement within date ra<br>scriptions | nge                                                                                                    |  |
| - Selection Range                                                                                  |                                                                                 |                                                                                                    |  |
| Charle Harry                                                                                       |                                                                                 | >                                                                                                    |  |
| Stock Item                                                                                         | > to                                                                            | -                                                                                                    |  |
| Supplier                                                                                           | > to<br>> to                                                                    | >                                                                                                    |  |
|                                                                                                    |                                                                                 | >                                                                                                    |  |
| Supplier<br>Department<br>Location                                                                 |                                                                                 | > >                                                                                                    |  |
| Supplier<br>Department                                                                             |                                                                                 | >                                                                                                    |  |

#### The report will be grouped by Site.

If any specific Sites were entered into the Selection Range, only the Stock Movement data that is relevant for those Sites will be displayed in the report (and if the Group by Site option was also enabled with the Sites Selection Range, those sites will be grouped).

| dealpos | POS 2(200) 08 Se             | p 2022 00:00:0 | 0 to 08 Sep 202 |         |           | cement R   |         | Only No-    | Movement | Items Exclude |              | inted 08/0 | )9/2 |
|---------|------------------------------|----------------|-----------------|---------|-----------|------------|---------|-------------|----------|---------------|--------------|------------|------|
|         | Code Description             | Opening        | Purchases       | Returns | Trans. In | Trans. Out | Sales W | rite Offs V | ariance  | Closing       | Net Sales ex | Profit     | Ma   |
| Site 1  | Site 1                       |                |                 |         |           |            |         |             |          |               |              |            |      |
|         | 126007 COFFEE 1KG            | 7.0680         | 0.0000          | 0.0000  | 0.0000    | 0.0000     | 0.1680  | 0.0000      | 0.0000   | 6.9000        | \$46.04      | \$42.09    |      |
|         | 126011 SUGAR SACHET BOX 1000 | 2.5880         | 0.0000          | 0.0000  | 0.0000    | 0.0000     | 0.0480  | 0.0000      | 0.0000   | 2.5400        | \$10.44      | \$9.54     |      |
|         | 126012 NAPKIN BOX 1000       | 6.1090         | 0.0000          | 0.0000  | 0.0000    | 0.0000     | 0.0240  | 0.0000      | 0.0000   | 6.0850        | \$0.67       | \$0.61     |      |
| Site 2  | Location 1                   | 15.7650        | 0.0000          | 0.0000  | 0.0000    | 0.0000     | 0.2400  | 0.0000      | 0.0000   | 15.5250       | \$57.15      | \$52.25    |      |
|         | 126007 COFFEE 1KG            | 0.0000         | 10.0000         | 0.0000  | 0.0000    | 0.0000     | 0.0210  | 0.0000      | 0.0000   | 9,9790        | \$5.76       | \$5.26     |      |
|         | 126008 DE CAF 1KG            | 0.0000         | 10.0000         | 0.0000  | 0.0000    | 0.0000     | 0.0000  | 0.0000      | 0.0000   | 10.0000       | \$0.00       | \$0.00     |      |
|         | 126009 HOT CHOC 500GM        | 0.0000         | 10.0000         | 0.0000  | 0.0000    | 0.0000     | 0.0000  | 0.0000      | 0.0000   | 10.0000       | \$0.00       | \$0.00     |      |
|         | 126011 SUGAR SACHET BOX 1000 | 0.0000         | 10.0000         | 0.0000  | 0.0000    | 0.0000     | 0.0060  | 0.0000      | 0.0000   | 9.9940        | \$1.31       | \$1.19     |      |
|         | 126012 NAPKIN BOX 1000       | 0.0000         | 10.0000         | 0.0000  | 0.0000    | 0.0000     | 0.0030  | 0.0000      | 0.0000   | 9.9970        | \$0.08       | \$0.08     |      |
|         | Location 20                  | 0.0000         | 50.0000         | 0.0000  | 0.0000    | 0.0000     | 0.0300  | 0.0000      | 0.0000   | 49.9700       | \$7.14       | \$6.53     |      |
|         | Totals                       | 15.7650        | 50.0000         | 0.0000  | 0.0000    | 0.0000     | 0.2700  | 0.0000      | 0.0000   | 65.4950       | \$64.30      | \$58.78    |      |

#### IP-5088 – Stock Movement Report – Supplier Grouping/Selection Range

This function adds the ability to group the Stock Movement Report by Supplier. It also adds the ability to select the Suppliers in the Selection Range so that the report only includes report data that matches the selected Supplier Range.

To use this function, go to: Back Office > Reports > Stock Control > Stock Movement.

To group by Supplier, enable the 'Supplier' checkbox in the Group by section. The Group by 'Supplier' checkbox can be used in combination with the following Group by options:

- Location + Supplier
- Supplier + Site

To report on specific Suppliers, enter the Supplier Code range into the Supplier From/To fields.

| ۲                             | Stock Movement Report                                                                                                    | ×   |
|-------------------------------|----------------------------------------------------------------------------------------------------|-----|
| <u>V</u> iew<br><u>P</u> rint | <ul> <li>Standard Date Range</li> <li>(Valuation from Average Cost)</li> <li>Stocktake Period Range</li> <li>(Valuation calculated from Stocktakes)</li> </ul>             |     |
|                               | Date Range           From 08 Sep 2022 00:00:00 ▼                                                                                                    |     |
|                               | Today                                                                                                    |     |
|                               | Sort Order<br>O Code<br>Description<br>Code<br>Location                                                                                                    |     |
|                               | Stock Value Summary by Location<br>Condensed Report                                                                                                    |     |
|                               | Options<br>Include valuation at current average cost<br>Include stock items without movement within date range<br>Word Wrap Descriptions<br>Decimal Places on Quantities 0 |     |
|                               | Selection Range                                                                                                    |     |
|                               | Stock item > to >                                                                                                    |     |
|                               | Supplier > to >                                                                                                    |     |
|                               | Department >                                                                                                    |     |
|                               | Location >                                                                                                    |     |
|                               | Site >                                                                                                    |     |
| POS 1<br>v8 Build 9           |                                                                                                    | ir, |

#### The report will be grouped by Supplier.

If any specific Supplier Codes were entered into the Selection Range, only the Stock Movement data that is relevant for those Suppliers will be displayed in the report (and if the Group by Suppliers option was also enabled with the Suppliers Selection Range, those Suppliers will be grouped).

| dealpos POS 2(200) 08 Sep 2022 0            | 0:00:00 to 0 | 8 Sep 2022 23: |         |           | ement ALL Locations |         | Item s Only | No-Move | ment Items Ex |              | rinted 08/0 | )9/202<br>F |
|---------------------------------------------|--------------|----------------|---------|-----------|---------------------|---------|-------------|---------|---------------|--------------|-------------|-------------|
| Code Description                            | Opening      | Purchases      | Returns | Trans. In | Trans. Out          | Sales W | rite Offs V | ariance | Closing       | Net Sales ex | Profit      | Marg        |
| 7 KDS Supplies<br>207001 2L FULL CREAM MILK | -2.7400      | 0.0000         | 0.0000  | 0.0000    | 0.0000              | 0.9600  | 0.0000      | 0.0000  | -3.7000       | \$15.57      | \$14.13     | 90          |
| 7 KDS Supplies<br>14 Campos Coffee          | -2.7400      | 0.0000         | 0.0000  | 0.0000    | 0.0000              | 0.9600  | 0.0000      | 0.0000  | -3.7000       | \$15.57      | \$14.13     | 90          |
| 126007 COFFEE 1KG                           | 7.0680       | 0.0000         | 0.0000  | 0.0000    | 0.0000              | 0.1680  | 0.0000      | 0.0000  | 6.9000        | \$46.04      | \$42.09     | 91          |
| 126011 SUGAR SACHET BOX 1000                | 2.5880       | 0.0000         | 0.0000  | 0.0000    | 0.0000              | 0.0480  | 0.0000      | 0.0000  | 2.5400        | \$10.44      | \$9.54      | 91          |
| 126012 NAPKIN BOX 1000                      | 6.1090       | 0.0000         | 0.0000  | 0.0000    | 0.0000              | 0.0240  | 0.0000      | 0.0000  | 6.0850        | \$0.67       | \$0.61      | 91.         |
| 14 Campos Coffee                            | 15.7650      | 0.0000         | 0.0000  | 0.0000    | 0.0000              | 0.2400  | 0.0000      | 0.0000  | 15.5250       | \$57.15      | \$52.25     | 91          |
| Totals                                      | 13.0250      | 0.0000         | 0.0000  | 0.0000    | 0.0000              | 1.2000  | 0.0000      | 0.0000  | 11.8250       | \$72.73      | \$66.39     | 91.         |

#### **Stock Items**

#### IP-3344 – Sell Prices automatically change based on Profit when Cost is modified

This function adds the ability to automatically change a Stock Item's Sell Prices when the Stock Item's Cost is modified, based on the Profit % or Profit \$ (the choice between using Profit % or Profit \$ is available in the Stock Items screen when modifying the Stock Item).

This function also introduces the ability to select which Cost (Standard Cost, Last Cost or Average Cost) Idealpos uses to calculate and display the amounts in the Profit % and Profit \$ fields.

Prior to this change, Idealpos was hard-coded to calculate Profit % and Profit \$ based on the Average Cost price. The Average Cost is set as the default, but this can now be changed to suit your requirements.

To specify which Cost Idealpos will use to calculate the Stock Item Profit %/Profit \$, go to: Back Office > Setup > Global Options > Sales.

In the Miscellaneous section, set the 'Stock Item Profit Based On' to either Standard Cost, Last Cost or Average Cost.

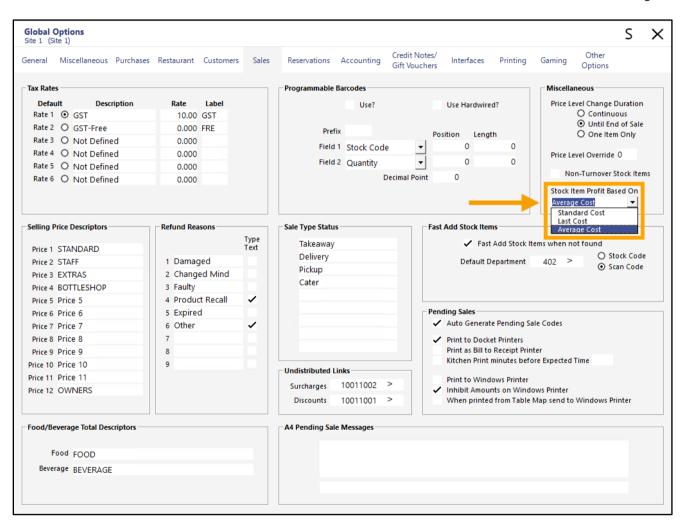

Close the Global Options window then go to:

Back Office > File > Stock Control > Stock Items > Select Stock Item > Modify.

The Profit % and Profit \$ are calculated based on either the Standard Cost, Last Cost or Average Cost (based on the option that was selected in Global Options in the previous step listed above).

In the screenshot example shown below, the Stock Item Profit Based On setting was set as 'Average Cost'. This is reflected in the Profit % and Profit \$ fields.

| ۱                   | Stock Items<br>Modify 1    | <u>G</u> eneral                                                 | A <u>d</u> vanced | I <u>n</u> direct Item                    | <u>V</u> ariants                     | C        | reated 23 Jun 2022 11:48:15 🗙  |
|---------------------|----------------------------|-----------------------------------------------------------------|-------------------|-------------------------------------------|--------------------------------------|----------|--------------------------------|
| <u>S</u> ave        |                            |                                                                 |                   |                                           |                                      |          |                                |
| <u>K</u> eyboard    | Stock Code 1               |                                                                 |                   |                                           | Department 1001 >                    | MISCELLA | ANOUS                          |
|                     | Description ITE            | MA                                                              |                   | (6)                                       | Scan Code                            |          | Auto                           |
|                     | Kitchen Description ITE    |                                                                 |                   | (6)                                       |                                      |          |                                |
|                     | Long Description ITE       |                                                                 |                   |                                           |                                      | (6)      |                                |
|                     |                            |                                                                 |                   |                                           |                                      |          |                                |
|                     | - Selling Prices (inc Tax) | P                                                               | rofit             | Printer Settings                          | Purchasing                           |          |                                |
|                     |                            | %                                                               | \$                | Receipt Printer                           | Purchase Category 10                 | >        | MISCELLANEOUS                  |
|                     | STANDARD                   | 20.00 45.00                                                     | 9.00              | KITCHEN                                   | Default Supplier                     | >        |                                |
|                     | STAFF                      | 30.00 63.33                                                     | 19.00             | BAR                                       | Default Supplier<br>Stock Code       |          |                                |
|                     | EXTRAS                     | 40.00 72.50                                                     | 29.00             | COFFEE                                    | Stock code                           |          |                                |
|                     | BOTTLESHOP                 | 50.00 78.00                                                     | 39.00             | IKM                                       | Other Options                        |          |                                |
|                     | Price 5                    | 60.00 81.67                                                     | 49.00             | Kitchen Printer 5                         | <ul> <li>Stock Control</li> </ul>    |          | Instruction                    |
|                     | Price 6                    | 0.00                                                            |                   | Kitchen Printer 6                         | Has Variants                         |          | Print Red                      |
|                     | Price 7                    | 0.00                                                            |                   | Kitchen Printer 7                         | Indirect Item                        |          | Web Store<br>Inhibit Discounts |
|                     | Price 8                    | 0.00                                                            |                   | Kitchen Printer 8                         | <ul> <li>Non-Accumulating</li> </ul> |          | Inhibit Voids                  |
|                     | Price 9                    | 0.00                                                            |                   | Kitchen Printer 9                         | Can't Buy with GIFT VOU              | CHER     | Manufactured Item              |
|                     | Price 10                   | 0.00                                                            |                   | Kitchen Printer 10                        | Scale                                |          |                                |
|                     | Price 11                   | 0.00                                                            |                   | Kitchen Printer 11                        | Tags                                 |          |                                |
|                     | OWNERS                     | 0.00                                                            |                   | Kitchen Printer 12                        |                                      |          |                                |
|                     |                            | Force Selling Price                                             | Entry             |                                           |                                      |          |                                |
|                     | Cost Prices (ex Tax)       |                                                                 |                   | Tax Settings (Selling)                    | Attributes                           |          |                                |
|                     | Standard Cost              | 10.0000                                                         |                   | GST                                       |                                      | -        | •                              |
|                     | Last Cost                  | 10.5000                                                         |                   | GST-Free                                  |                                      | -        | •                              |
|                     | Average Cost               | 11.0000                                                         |                   | Not Defined                               |                                      | -        | •                              |
|                     | Sell Prices                | Don't Recalculate Se<br>Based on Profit %<br>Based on Profit \$ | ell Prices        | Not Defined<br>Not Defined<br>Not Defined |                                      | •        | • •                            |
| POS 2<br>v8 Build 9 |                            |                                                                 |                   |                                           |                                      |          |                                |

In addition to the ability to control which Cost is used to calculate the Profit %/Profit \$, the ability to change the Sell Prices automatically when the Cost price is changed (based on Profit) is now possible.

Within the Cost Prices – Recalculate Sell Prices section of the Modify Stock Item screen, select one of the following options:

**Don't Recalculate Sell Prices** – Selecting this option will not recalculate the Sell Prices when the Cost Price is changed.

**Based on Profit %** - Selecting this option will recalculate the Sell Prices for each Price Level based on the percentage values in the Profit % fields when the Cost Price is changed.

**Based on Profit \$** - Selecting this option will recalculate the Sell Prices for each Price Level based on the values in the Profit \$ fields when the Cost Price is changed.

| (                   | Stock Items<br>Modify 1      | <u>G</u> eneral                                                                                 | A <u>d</u> vanced | Indirect Item                             | Variants Created 23            | Jun 2022 11:48:15 🗙                |
|---------------------|------------------------------|-------------------------------------------------------------------------------------------------|-------------------|-------------------------------------------|--------------------------------|------------------------------------|
| <u>S</u> ave        |                              |                                                                                                 |                   |                                           |                                |                                    |
| <u>K</u> eyboard    | Stock Code 1                 |                                                                                                 |                   |                                           | Department 1001 > MISCELLANOUS |                                    |
|                     | Description I                | TEM A                                                                                           |                   | (6)                                       | Scan Code Au                   | to                                 |
|                     | Kitchen Description          |                                                                                                 |                   | (6)                                       |                                |                                    |
|                     | Long Description             |                                                                                                 |                   |                                           | (6)                            |                                    |
|                     |                              |                                                                                                 |                   |                                           |                                |                                    |
|                     | — Selling Prices (inc Tax) — |                                                                                                 |                   | Printer Settings                          | Purchasing                     |                                    |
|                     |                              | Pi                                                                                              | ofit \$           | <ul> <li>Receipt Printer</li> </ul>       | Purchase Category 10 > MISCEL  | LANEOUS                            |
|                     | STANDARD                     | 20.00 45.00                                                                                     | 9.00              | KITCHEN                                   | Default Supplier >             |                                    |
|                     | STAFF                        | 30.00 63.33                                                                                     | 19.00             | BAR                                       | Default Supplier               |                                    |
|                     | EXTRAS                       | 40.00 72.50                                                                                     | 29.00             | COFFEE                                    | Stock Code                     |                                    |
|                     | BOTTLESHOP                   | 50.00 78.00                                                                                     | 39.00             | IKM                                       | Conter Options                 |                                    |
|                     | Price 5                      | 60.00 81.67                                                                                     | 49.00             | Kitchen Printer 5                         | Stock Control                  | Instruction                        |
|                     | Price 6                      | 0.00                                                                                            |                   | Kitchen Printer 6                         | Has Variants                   | Print Red                          |
|                     | Price 7                      | 0.00                                                                                            |                   | Kitchen Printer 7                         | Indirect Item                  | Web Store                          |
|                     | Price 8                      | 0.00                                                                                            |                   | Kitchen Printer 8                         | ✓ Non-Accumulating             | Inhibit Discounts<br>Inhibit Voids |
|                     | Price 9                      | 0.00                                                                                            |                   | Kitchen Printer 9                         | Can't Buy with GIFT VOUCHER    | Manufactured Item                  |
|                     | Price 10                     | 0.00                                                                                            |                   | Kitchen Printer 10                        | Scale                          |                                    |
|                     | Price 11                     | 0.00                                                                                            |                   | Kitchen Printer 11                        | Tags                           |                                    |
|                     | OWNERS                       | 0.00                                                                                            |                   | Kitchen Printer 12                        |                                |                                    |
|                     |                              | Force Selling Price                                                                             | Entry             |                                           |                                |                                    |
|                     | Cost Prices (ex Tax)         |                                                                                                 |                   | Tax Settings (Selling) —                  | Attributes                     |                                    |
|                     | Standard Cost                | 10.0000                                                                                         |                   | GST                                       | •                              | •                                  |
|                     | Last Cost                    | 10.5000                                                                                         |                   | GST-Free                                  |                                | •                                  |
|                     | Average Cost                 | 11.0000                                                                                         |                   | Not Defined                               | ▼                              |                                    |
|                     | Sell Prices                  | <ul> <li>Don't Recalculate So</li> <li>Based on Profit %</li> <li>Based on Profit \$</li> </ul> | ell Prices        | Not Defined<br>Not Defined<br>Not Defined |                                | •<br>•                             |
| POS 2<br>v8 Build 9 |                              |                                                                                                 | _                 |                                           |                                |                                    |

Return to top

To use this function, select the desired Recalculate Sell Prices option.

| $\triangleright$ | Stock Items<br>Modify 1      | <u>G</u> enera | al         | A <u>d</u> vanced |                                           |         |                                      | Created 23 Ju | n 2022 11:48:15 🗙      |
|------------------|------------------------------|----------------|------------|-------------------|-------------------------------------------|---------|--------------------------------------|---------------|------------------------|
| ave              |                              |                |            |                   |                                           |         |                                      |               |                        |
| eyboard          | Stock Code                   | 1              |            |                   |                                           | D       | epartment 1001 >                     | MISCELLANOUS  |                        |
|                  | Description                  | ITEM A         |            |                   | (6)                                       |         | Scan Code                            | A <u>u</u> to |                        |
|                  | Kitchen Description          | ITEM A         |            |                   | (6)                                       |         |                                      |               |                        |
|                  | Long Description             | ITEM A         |            |                   |                                           |         |                                      | (6)           |                        |
|                  | – Selling Prices (inc Tax) - |                | Pr         | ofit              | Printer Settings                          | Purchas | -                                    |               |                        |
|                  |                              |                | %          | \$                | <ul> <li>Receipt Printer</li> </ul>       |         | rchase Category 10                   | > MISCELLAI   | NEOUS                  |
|                  | STANDARD                     | 20.00          |            | 9.00              | KITCHEN                                   |         | Default Supplier<br>Default Supplier | >             |                        |
|                  | STAFF                        |                | 63.33      | 19.00             | BAR                                       |         | Stock Code                           |               |                        |
|                  | EXTRAS                       | 40.00          |            | 29.00             | COFFEE                                    |         |                                      |               |                        |
|                  | BOTTLESHOP                   |                | 78.00      | 39.00             | IKM                                       | Other   | Options                              |               |                        |
|                  | Price 5<br>Price 6           | 60.00<br>0.00  | 81.07      | 49.00             | Kitchen Printer 5                         | ✓       | Stock Control                        |               | Instruction            |
|                  | Price 7                      | 0.00           |            | _                 | Kitchen Printer 6                         |         | Has Variants<br>Indirect Item        |               | Print Red<br>Web Store |
|                  | Price 7                      | 0.00           |            | _                 | Kitchen Printer 7                         |         |                                      |               | Inhibit Discounts      |
|                  | Price 9                      | 0.00           |            | _                 | Kitchen Printer 8                         | ✓       | Non-Accumulating                     |               | Inhibit Voids          |
|                  | Price 10                     | 0.00           |            | _                 | Kitchen Printer 9                         |         | Can't Buy with GIFT VOU<br>Scale     | ICHER         | Manufactured Iter      |
|                  | Price 11                     | 0.00           |            | _                 | Kitchen Printer 10                        |         | Scale                                |               |                        |
|                  | OWNERS                       | 0.00           |            | _                 | Kitchen Printer 11<br>Kitchen Printer 12  | Tags -  |                                      |               |                        |
|                  |                              | Force Sellin   | ng Price B | Entry             | Kitchen Printer 12                        |         |                                      |               |                        |
|                  | Cost Prices (ex Tax)         |                |            |                   | Tax Settings (Selling) —                  | Attribu | tes                                  |               |                        |
|                  | Standard Cost                | 10.0           | 0000       |                   | GST                                       |         |                                      | •             | <b>•</b>               |
|                  | Last Cost                    | 10.5           | 5000       |                   | ✓ GST-Free                                |         |                                      |               | -                      |
|                  | Average Cost                 | 11.0           | 0000       |                   | Not Defined                               |         |                                      |               | <br>▼                  |
|                  | Recalculate<br>Sell Prices   | O Don't Recald | ofit %     | II Prices         | Not Defined<br>Not Defined<br>Not Defined |         |                                      | •<br>•<br>•   | •<br>•<br>•            |
| S 2<br>Build 9   |                              |                |            |                   |                                           |         |                                      |               |                        |

Return to top

Modify the Cost Price option that was selected in Global Options (e.g. Average Cost).

| $\geqslant$      | Stock Items<br>Modify 1    | <u>G</u> eneral                                                  | A <u>d</u> vanced                      |                                           | Variants Created               | 23 Jun 2022 11:48:15 🔀 |
|------------------|----------------------------|------------------------------------------------------------------|----------------------------------------|-------------------------------------------|--------------------------------|------------------------|
| <u>S</u> ave     |                            |                                                                  |                                        |                                           |                                |                        |
| <u>K</u> eyboard | Stock Code                 | 1                                                                |                                        |                                           | Department 1001 > MISCELLANOUS |                        |
|                  | Description                | ITEM A                                                           |                                        | (6)                                       | Scan Code                      | A <u>u</u> to          |
|                  | Kitchen Description        | ITEM A                                                           |                                        | (6)                                       |                                |                        |
|                  | Long Description           | ITEM A                                                           |                                        |                                           | (6)                            |                        |
|                  | – Selling Prices (inc Tax) |                                                                  | Profit                                 | Printer Settings                          | Purchasing                     |                        |
|                  |                            |                                                                  | % \$                                   | Receipt Printer                           |                                | CELLANEOUS             |
|                  | STANDARD                   | 20.00 45.                                                        |                                        | KITCHEN                                   | Default Supplier >             |                        |
|                  | STAFF                      | 30.00 63.                                                        |                                        | BAR                                       | Default Supplier<br>Stock Code |                        |
|                  | EXTRAS                     | 40.00 72.                                                        |                                        | COFFEE                                    |                                |                        |
|                  | BOTTLESHOP                 | 50.00 78.                                                        |                                        | IKM                                       | Other Options                  |                        |
|                  | Price 5                    | 60.00 81.                                                        | 67 49.00                               | Kitchen Printer 5                         | Stock Control                  | Instruction            |
|                  | Price 6                    | 0.00                                                             |                                        | Kitchen Printer 6                         | Has Variants                   | Print Red<br>Web Store |
|                  | Price 7                    | 0.00                                                             |                                        | Kitchen Printer 7                         | Indirect Item                  | Inhibit Discounts      |
|                  | Price 8                    | 0.00                                                             |                                        | Kitchen Printer 8                         | ✓ Non-Accumulating             | Inhibit Voids          |
|                  | Price 9                    | 0.00                                                             |                                        | Kitchen Printer 9                         | Can't Buy with GIFT VOUCHER    | Manufactured Iter      |
|                  | Price 10                   | 0.00                                                             |                                        | Kitchen Printer 10                        | Scale                          |                        |
|                  | Price 11<br>OWNERS         | 0.00                                                             |                                        | Kitchen Printer 11                        | Tags                           |                        |
|                  | OWNERS                     | 0.00                                                             |                                        | Kitchen Printer 12                        |                                |                        |
|                  |                            | Force Selling P                                                  | rice Entry                             |                                           |                                |                        |
|                  | Cost Prices (ex Tax)       |                                                                  |                                        | Tax Settings (Selling) —                  | Attributes                     |                        |
|                  | Standard Cost              | 10.000                                                           | 0                                      | GST                                       | •                              | •                      |
|                  | Last Cost                  | 10.500                                                           | 0                                      | GST-Free                                  |                                | <b>•</b>               |
|                  | Average Cost               | 12.0                                                             | ــــــــــــــــــــــــــــــــــــــ | Not Defined                               |                                |                        |
|                  | Recalculate<br>Sell Prices | O Don't Recalculat<br>O Based on Profit ?<br>O Based on Profit ? | %                                      | Not Defined<br>Not Defined<br>Not Defined |                                | •<br>•<br>•            |
| )S 2<br>Build 9  |                            | C Susca on Hone.                                                 |                                        |                                           |                                |                        |

Click the cursor into another Cost field (e.g. Last Cost).

The Sell Prices in each Price Level will be recalculated based on the Recalculate Sell Prices option that was selected and the Cost Price that was entered.

| ۲                   | Stock Items<br>Modify 1    | <u>G</u> eneral                                                   | A <u>d</u> vanced | I <u>n</u> direct Item                               | <u>V</u> ariants |               | с       | reated 23 Jun | 2022 11:48:15 🗙                |
|---------------------|----------------------------|-------------------------------------------------------------------|-------------------|------------------------------------------------------|------------------|---------------|---------|---------------|--------------------------------|
| <u>S</u> ave        |                            |                                                                   |                   |                                                      |                  |               |         |               |                                |
| <u>K</u> eyboard    | Stock Code                 | 1                                                                 |                   |                                                      | Department 1     | 001 >         | MISCELU | ANOUS         |                                |
|                     | Description                | ITEM A                                                            |                   | (6)                                                  | Scan Code        |               |         | A <u>u</u> to |                                |
|                     | Kitchen Description        | ITEM A                                                            |                   | (6)                                                  |                  |               |         |               |                                |
|                     | Long Description           | ITEM A                                                            |                   |                                                      |                  |               | (6)     |               |                                |
|                     |                            |                                                                   |                   |                                                      |                  |               |         |               |                                |
|                     | – Selling Prices (inc Tax) | <b>_</b>                                                          |                   | Printer Settings                                     | Purchasing       |               |         |               |                                |
|                     |                            | · · · · · · · · · · · · · · · · · · ·                             | Profit<br>% \$    | Presint Drinter                                      | Purchase Catego  | ory 10        | >       | MISCELLANE    | OUS                            |
|                     | STANDARD                   | 21.00 42.8                                                        |                   | <ul> <li>Receipt Printer</li> <li>KITCHEN</li> </ul> | Default Supp     | lier          | >       |               |                                |
|                     | STAFF                      | 31.00 61.2                                                        | 9 19.00           | BAR                                                  | Default Suppl    |               |         |               |                                |
|                     | EXTRAS                     | 41.00 70.7                                                        | 3 29.00           | COFFEE                                               | Stock Co         | ode           |         |               |                                |
|                     | BOTTLESHOP                 | 51.00 76.4                                                        | 7 39.00           | IKM                                                  | Other Options    |               |         |               |                                |
|                     | Price 5                    | 61.00 80.3                                                        | 3 49.00           | Kitchen Printer 5                                    | Stock Contro     | ol            |         |               | Instruction                    |
|                     | Price 6                    | 0.00                                                              |                   | Kitchen Printer 6                                    | Has Variants     | s             |         |               | Print Red                      |
|                     | Price 7                    | 0.00                                                              |                   | Kitchen Printer 7                                    | Indirect Item    | ı             |         |               | Web Store<br>Inhibit Discounts |
|                     | Price 8                    | 0.00                                                              | _                 | Kitchen Printer 8                                    | Non-Accum        | ulating       |         |               | Inhibit Voids                  |
|                     | Price 9                    | 0.00                                                              | _                 | Kitchen Printer 9                                    |                  | ith GIFT VOUC | HER     |               | Manufactured Item              |
|                     | Price 10                   | 0.00                                                              | _                 | Kitchen Printer 10                                   | Scale            |               |         |               |                                |
|                     | Price 11                   | 0.00                                                              | _                 | Kitchen Printer 11                                   | Tags             |               |         |               |                                |
|                     | OWNERS                     | 0.00                                                              |                   | Kitchen Printer 12                                   |                  |               |         |               |                                |
|                     |                            | Force Selling Pri                                                 | ce Entry          |                                                      |                  |               |         |               |                                |
|                     | Cost Prices (ex Tax) —     |                                                                   |                   | Tax Settings (Selling) —                             | Attributes       |               |         |               |                                |
|                     | Standard Cost              | 10.0000                                                           | )                 | GST                                                  |                  |               | -       |               | •                              |
|                     | Last Cost                  | 10.5000                                                           |                   | GST-Free                                             |                  |               | -       |               | •                              |
|                     | Average Cost               | 12.0000                                                           |                   | Not Defined                                          |                  |               | -       |               |                                |
|                     |                            | O Don't Recalculate                                               | Sell Prices       | Not Defined<br>Not Defined                           |                  |               | •       |               |                                |
|                     | Recalculate<br>Sell Prices | <ul> <li>Based on Profit %</li> <li>Based on Profit \$</li> </ul> |                   | Not Defined                                          |                  |               | •       |               | <b>v</b><br><b>v</b>           |
| POS 2<br>v8 Build 9 |                            |                                                                   |                   |                                                      | [                |               |         |               |                                |

If any further changes are required to the Stock Item, change them as required. Once completed, press the 'Save' button to save the changes to the Sell Prices.

### **Stock Purchases**

#### IP-5102 – Stock Purchasing – When adjusting Sell Prices, option to copy current Profit Margins

This function adds the ability to copy the current Profit Margins when adjusting Sell Prices in the Stock Purchases screen – available when using either Purchase Order or Stock Received.

When the Cost Price of a Stock Item in a Stock Purchase [New Cost Price] differs to the Current Cost Price, the Profit Margin % of the Stock Item will change after the Stock Purchase is processed (if the Sell Price is not adjusted accordingly).

If a Stock Item's Profit Margin % is required to be maintained at the same percentage after processing a Stock Receive/Purchase Order, the user will need to press the Prices button in the Stock Purchases screen, then they have to manually copy the Current Profit Margin % into the New Profit Margin % for each Price Level.

With this change, a new 'Copy Profit' button has been added to the Selling Prices screen, which will save the user from having to manually copy the Current Profit Margin % into the New Profit Margin %.

The 'Copy Profit' button will only appear in the Selling Prices screen when the Stock Item's Cost in the Stock Purchase varies to the Stock Item's Current Cost.

To use this function, go to: Back Office > Transactions > Stock Control > Stock Purchases. Create a new Purchase Order or Stock Receive > Add Item to the Purchase Order/Stock Receive. Alternatively, select an existing Purchase Order/Stock Receive > Modify.

Within the Stock Received/Purchase Order, select the line that contains the Stock Item that Sell Prices need to be reviewed, then press the 'Prices' button.

| Stock Received Purchase Ty           | pe Stock Received                                                                 | Don Location 1                                                  | ×          |
|--------------------------------------|-----------------------------------------------------------------------------------|-----------------------------------------------------------------|------------|
| Supplier 3 ><br>Coca Cola            | Purchase Order No 20220909CKSR<br>Invoice No 20220909CKSR<br>Details 20220909CKSR | Date of Invoice 09/09/2022 ▼<br>Stock Process Date 09/09/2022 ▼ | >>>        |
|                                      |                                                                                   | Due Date 23/09/2022                                             | Tax Inc    |
| Stock Code Supplier Code Description |                                                                                   | Quantity Unit Disc Tax 1                                        | Total Last |
| ▶ 205301 ▼ 124KSS522 COKE 1.25L<br>* |                                                                                   | 1 0.825 0.00 GST                                                | 0.82       |
|                                      |                                                                                   |                                                                 |            |
|                                      |                                                                                   |                                                                 |            |
|                                      |                                                                                   |                                                                 |            |
|                                      |                                                                                   |                                                                 |            |
|                                      |                                                                                   |                                                                 |            |
|                                      |                                                                                   |                                                                 |            |
|                                      |                                                                                   |                                                                 |            |
|                                      |                                                                                   |                                                                 |            |
|                                      |                                                                                   |                                                                 |            |
|                                      |                                                                                   |                                                                 | ٠.         |
| 1x COKE 1.25L (205301)               | Enquiry Prices                                                                    | Subtotal                                                        | 0.75       |
| @ \$0.825 each 1 on Order            | Enquity Prices                                                                    | Auto-Allocate 🗹 GST 🗨 Freight                                   | 0.00       |
|                                      | All Locations                                                                     | Auto-Allocate 🔽 GST 🔹 Admin Fee                                 |            |
| Sales Quantity 💌 Week 💌              |                                                                                   |                                                                 | 0.00       |
| Week 4 Week 3 Week                   | 2 Week 1 This Week                                                                | Tax >                                                           | 0.00       |
|                                      |                                                                                   | Tax >                                                           |            |

The Selling Prices window will appear.

The Current Sell Prices/Current Profit Margin % will appear on the left-hand side, and the New Sell Prices/Profit Margin % will appear on the right-hand side.

The New Profit Margin % shown (after opening the Selling Prices screen and before any changes have been made) is calculated and displayed based on the Current Sell Prices for each Price Level.

In the example shown below, the 'Copy Profit' button is displayed as the Last Cost (0.75) differs to the New Cost (0.83).

| Selling Prices           |         |            |      | ×            |
|--------------------------|---------|------------|------|--------------|
| 205301<br>COKE 1.25L     |         |            |      |              |
|                          | Current |            | New  |              |
|                          | Profi   | t Margin % |      | Margin %     |
| STANDARD                 | 2.00    | 58.79      | 2.00 | 54.40        |
| STAFF                    | 1.00    | 17.58      | 1.00 | 8.79         |
| EXTRAS                   | 0.00    |            | 0.00 |              |
| BOTTLESHOP               | 1.50    | 44.85      | 1.50 | 38.97        |
| Price 5                  | 0.00    |            | 0.00 |              |
| Price 6                  | 0.00    |            | 0.00 |              |
| Price 7                  | 0.00    |            | 0.00 |              |
| Price 8                  | 0.00    |            | 0.00 |              |
| Price 9                  | 0.00    |            | 0.00 |              |
| Price 10                 | 0.00    |            | 0.00 |              |
| Price 11                 | 0.00    |            | 0.00 |              |
| Doshii                   | 0.00    |            | 0.00 |              |
| Standard Cost            | 0.75    |            |      |              |
| Last Cost                | 0.75    |            |      |              |
| Average Cost<br>New Cost | 0.75    |            | Co   | py Profit    |
| new cost                 | 0.05    |            |      |              |
|                          |         |            |      | <u>S</u> ave |

#### Return to top

Pressing the 'Copy Profit' button will copy each Price Level's Current Profit Margin % into the New Profit Margin % field. This in turn will calculate the New Sell Price for each Price Level as shown in the example below.

| Selling Prices       |         |            |        | ×            |
|----------------------|---------|------------|--------|--------------|
| 205301<br>COKE 1.25L |         |            |        |              |
|                      | Current |            | New    |              |
|                      |         | t Margin % | Profit | : Margin %   |
| STANDARD             | 2.00    | 58.79      | 2.20   | 58.79        |
| STAFF                | 1.00    | 17.58      | 1.10   | 17.58        |
| EXTRAS               | 0.00    |            | 0.00   |              |
| BOTTLESHOP           | 1.50    | 44.85      | 1.65   | 44.85        |
| Price 5              | 0.00    |            | 0.00   |              |
| Price 6              | 0.00    |            | 0.00   |              |
| Price 7              | 0.00    |            | 0.00   |              |
| Price 8              | 0.00    |            | 0.00   |              |
| Price 9              | 0.00    |            | 0.00   |              |
| Price 10             | 0.00    |            | 0.00   |              |
| Price 11             | 0.00    |            | 0.00   |              |
| Doshii               | 0.00    |            | 0.00   |              |
| Standard Cost        | 0.75    |            |        |              |
| Last Cost            | 0.75    |            |        |              |
| Average Cost         | 0.75    |            |        | _            |
| New Cost             | 0.83    |            | Co     | opy Profit   |
|                      |         |            |        | C            |
|                      |         |            |        | <u>S</u> ave |

To save the new Sell Prices, press the 'Save' button.

To back out of the change and cancel without changing the Profit Margin % or Sell Prices, press the 'X' button on the top-right corner of the Selling Prices window.

Note that the Sell Prices will be changed immediately after the 'Save' button is pressed.

The above process can be repeated for each Stock Item in the Purchase Order/Stock Receive.

#### Return to top

When ready to finalise the processing of the Purchase Order/Stock Receive, select the Purchase Order/Stock Receive from the main Stock Purchases screen, then press the 'Process' button.

| ۲                   | Stock Purchases                                                         | Location                                     | •                      |                            |            | •   | x x    |
|---------------------|-------------------------------------------------------------------------|----------------------------------------------|------------------------|----------------------------|------------|-----|--------|
| Search              | Code Supplier Name                                                      |                                              | Order No Invoire No    | Construction of the second | Location   |     | Total  |
| >                   | 3 Coca Cola                                                             | 09/09/2022 Invoice 22                        | 20909CKSR 20220909CKSR | 20220909CKSR No            | Location 1 |     | \$0.75 |
| <u>M</u> odify      |                                                                         |                                              |                        |                            |            |     |        |
| <u>A</u> dd         |                                                                         |                                              |                        |                            |            |     |        |
| <u>D</u> elete      |                                                                         |                                              |                        |                            |            |     |        |
| <u>С</u> ору        |                                                                         |                                              |                        |                            |            |     |        |
| <u>V</u> iew        |                                                                         |                                              |                        |                            |            |     |        |
| Email               |                                                                         |                                              |                        |                            |            |     |        |
| Email               |                                                                         |                                              |                        |                            |            |     |        |
| lmp <u>o</u> rt     |                                                                         |                                              |                        |                            |            |     |        |
| Export              |                                                                         |                                              |                        |                            |            |     |        |
| <u>L</u> abels      |                                                                         |                                              |                        |                            |            |     |        |
|                     |                                                                         |                                              |                        |                            |            |     |        |
|                     |                                                                         |                                              |                        |                            |            |     |        |
|                     |                                                                         |                                              |                        |                            |            |     |        |
|                     |                                                                         |                                              |                        |                            |            |     |        |
|                     |                                                                         |                                              |                        |                            |            |     |        |
|                     |                                                                         |                                              |                        |                            |            |     |        |
|                     |                                                                         |                                              |                        |                            |            |     |        |
| POS 1<br>v8 Build 9 | Show Purchase Orders<br>Show Stock Received<br>Show Orders NOT Received | Show Tax Inclusive<br>Send to Label Printing |                        |                            | Items Only | Pro | ocess  |

If processing a Stock Receive/Invoice, the entry will be cleared from the Stock Purchases screen.

#### Return to top

If processing a Purchase Order, Idealpos will open the Purchase Order so that any final adjustments can be made, then press the 'Process' button to finalise the order.

| Purchase Order                               | Purchase Type Purchase Order | Location Location 1                          | •                                           |                                                       |                              | ×              |
|----------------------------------------------|------------------------------|----------------------------------------------|---------------------------------------------|-------------------------------------------------------|------------------------------|----------------|
| Supplier 3<br>Coca Cola                      | Invoice No                   | 20220909CKPO<br>20220909CKPO<br>20220909CKPO | Stock Process [                             | oice 09/09/2022<br>Date 09/09/2022<br>Date 23/09/2022 | J                            | >>><br>Tax Inc |
| Stock Code Supplier Code<br>205305 124KSS438 | LIFT 1.25L                   | Quantity<br>Ordered<br>1                     | Previously Unit<br>Received Cost<br>0 0.825 | Disc Tax 1<br>% 0.00 GST                              | Total Cancel<br>Rem.<br>0.82 | Last Cost      |
| Sales Quantity Veek                          |                              |                                              | illocate 🗹 GST                              | Subtotal<br>Freight<br>Admin Fee<br>Tax >             | 0.75<br>0.00<br>0.00<br>0.07 |                |

A final prompt will be displayed to confirm that the Purchase Order was fully received.

Select 'Yes' to delete the Purchase Order or select 'No' to retain the Purchase Order in the Stock Purchases screen. If 'No' is selected at this stage, the Purchase Order can be deleted at any time from the Stock Purchases screen.

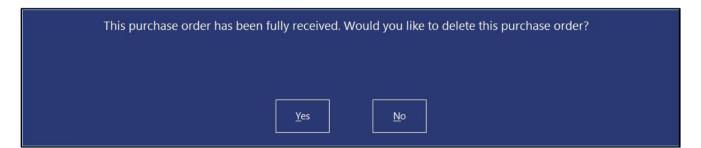

### **POS Screen**

This function adds the ability to switch between POS Screen Layouts from within the POS Screen.

An example environment where this function may be utilised is outlined as follows.

A venue that has POS Terminals in the Bar area (Bar POS Screen Layout) and POS Terminals in the Café area (Café POS Screen Layout), with some POS terminals located in close proximity to both the Bar and Café area.

In this type of environment, Clerks may require the ability to toggle between the Café and Bar POS Screen Layout, depending on the area that the customer is wanting to purchase items from. With this function, this can now be achieved.

Note that this function can only be used when a sale is not currently in progress on the POS Terminal.

Before configuring this function, ensure that you have multiple POS Screen Layouts, as this function enables the ability to toggle between each POS Screen Layout.

Refer to the <u>POS Screen Setup topic</u> in the User Guide for further details about creating POS Screen Layouts.

To configure this function, go to: Back Office > Setup > POS Screen > POS Screen Setup.

Take note of the Code displayed next to each POS Screen Layout, as these Codes will be required when creating the Switch POS Screen Layout buttons within your layouts.

Select the POS Screen Layout which you want to create the Switch POS Layout button, then press 'Buttons'.

| $\gg$               | Po<br>3 re | s Screen    | 1 Layouts                    |  | ۲ | • S |
|---------------------|------------|-------------|------------------------------|--|---|-----|
| Search              |            | <u>Code</u> | Description                  |  |   |     |
| >                   |            | 1           | POS SCREEN LAYOUT 1<br>KIOSK |  |   |     |
| <u>B</u> uttons     | - 1        | 3           | POS Screen Layout 3          |  |   |     |
| <u>M</u> odify      |            |             |                              |  |   |     |
|                     |            | T           |                              |  |   |     |
| <u>A</u> dd         |            |             |                              |  |   |     |
| <u>D</u> elete      |            |             |                              |  |   |     |
|                     |            |             |                              |  |   |     |
| <u>С</u> ору        |            |             |                              |  |   |     |
|                     |            |             |                              |  |   |     |
|                     |            |             |                              |  |   |     |
|                     |            |             |                              |  |   |     |
|                     |            |             |                              |  |   |     |
|                     |            |             |                              |  |   |     |
|                     |            |             |                              |  |   |     |
|                     |            |             |                              |  |   |     |
|                     |            |             |                              |  |   |     |
|                     |            |             |                              |  |   |     |
|                     |            |             |                              |  |   |     |
|                     |            |             |                              |  |   |     |
|                     |            |             |                              |  |   |     |
|                     |            |             |                              |  |   |     |
|                     |            |             |                              |  |   |     |
|                     |            |             |                              |  |   |     |
|                     |            |             |                              |  |   |     |
| POS 2               |            |             |                              |  |   |     |
| POS 2<br>v8 Build 9 |            |             |                              |  |   |     |

Select a POS Screen Tab where you would like to create your Switch POS Screen Layout button. When selecting a POS Screen tab to create the button, consideration should be made on whether you want all staff to have the ability to access the button or not. If only certain staff require access to this function, consider creating the button on a POS Screen tab that is secured via User Permissions for only specific staff to access.

User Permissions to each POS Screen Tab can be configured via Back Office > Setup > Users > Select User > Modify > POS > Layers > Toggle the checkboxes for each Tab that the User should/should not have access to.

Select a blank/unused button within the desired POS Screen tab, and configure the button as follows:

#### **Function**: Switch POS Layout.

**POS Layout**: Enter the Code of the POS Layout that you want this button to switch to. Note that if you want your staff to manually enter the POS Layout Code, you can leave this field blank, however, the staff will need to be aware of the Codes that correspond to each POS Screen Layout that they will be switching to.

**Button Caption**: Enter the text label that you want to appear on the button (e.g. Café POS Screen, Bar POS Screen, etc.).

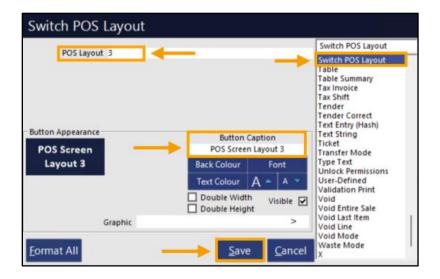

Save the button.

Multiple buttons can be created within the current POS Screen Layout if you have more than one POS Screen Layout that you want to be able to switch between.

#### Return to top

Once the Switch POS Layout buttons have been created for the current POS Screen Layout, repeat the above process and create the Switch POS Layout button(s) within each POS Screen Layout (so that after a Clerk switches to a different POS Screen Layout, they can switch to the previous layout).

E.g. From the POS Screen Layouts window, select the other POS Screen Layout > Buttons.

|                     | Pos Screen<br>3 records | Layouts             | ۲ | S | х |
|---------------------|-------------------------|---------------------|---|---|---|
| Search              | Code                    | Description         |   |   |   |
| >                   | 1                       | POS SCREEN LAYOUT 1 |   |   |   |
| <u>B</u> uttons     | 2                       | KIOSK               |   |   |   |
| Dettering           | 3                       | POS Screen Layout 3 |   |   |   |
| <u>M</u> odify      |                         |                     |   |   |   |
| <u>A</u> dd         |                         |                     |   |   |   |
| <u>D</u> elete      |                         |                     |   |   |   |
| <u>С</u> ору        |                         |                     |   |   |   |
|                     |                         |                     |   |   |   |
|                     |                         |                     |   |   |   |
|                     |                         |                     |   |   |   |
|                     |                         |                     |   |   |   |
|                     |                         |                     |   |   |   |
|                     |                         |                     |   |   |   |
|                     |                         |                     |   |   |   |
|                     |                         |                     |   |   |   |
|                     |                         |                     |   |   |   |
|                     |                         |                     |   |   |   |
|                     |                         |                     |   |   |   |
|                     |                         |                     |   |   |   |
| POS 2<br>v8 Build 9 |                         |                     |   |   |   |

Configure the button to switch to the opposite POS Screen Layout:

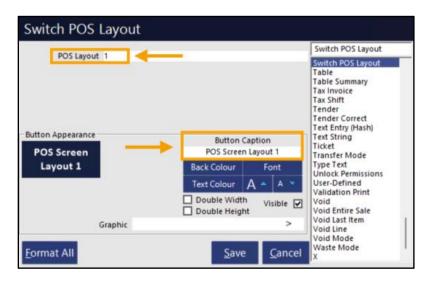

Close the POS Screen Layout windows once the configuration has been completed. From the POS Screen, navigate to the POS Screen tab that contains the Switch POS Layout button and press it.

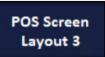

The POS Screen Layout will change.

Note that as described earlier, the ability to change POS Screen Layouts is only available when there is no active sale taking place (no items or customer added to the sale).

Attempting to change the POS Screen Layout while a sale is in progress will produce the following prompt (and the POS Screen Layout will not switch).

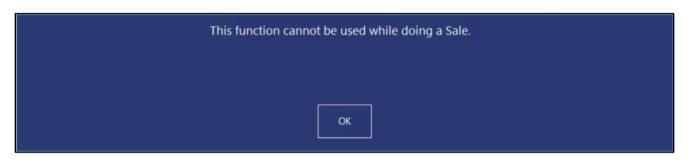

#### IP-5107 – Fast Add Stock Items – Ability to select Department

This function adds the ability to select the Department from a dropdown list when adding a Stock Item to the sale using the Fast Add Stock Items function. When the Stock Item is added to the database via the Fast Add Stock Items function, the item will be assigned to the Department that was chosen from the dropdown box in the Fast Add Stock Item screen.

Previous to this change, all Stock Items that were added via the Fast Add Stock Items function were assigned to the Default Department configured in Global Options > Sales > Fast Add Stock Items function.

To configure and use the Fast Add Stock Items function, go to:

Back Office > Setup > Yes/No Options.

Enter Search: force stock item.

Disable 'Force Stock Item Search if Item not found' as this option is not compatible with the Fast Add Stock Items function.

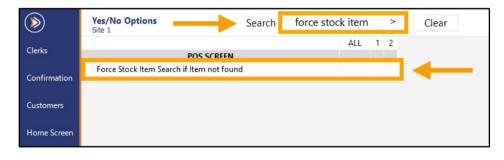

Go to: Back Office > Setup > Global Options > Sales.

Within the Fast Add Stock Items section, configure the following:

Fast Add Stock Items when not found – Enable checkbox

**Default Department** – Specify the Default Department that Stock Items should be added to. The Department specified here will be the default Department that appears in the Department dropdown box of the Fast Add Stock Item screen.

**Stock Code/Scan Code** – Select the field that the Scan Code/Barcode will be entered into.

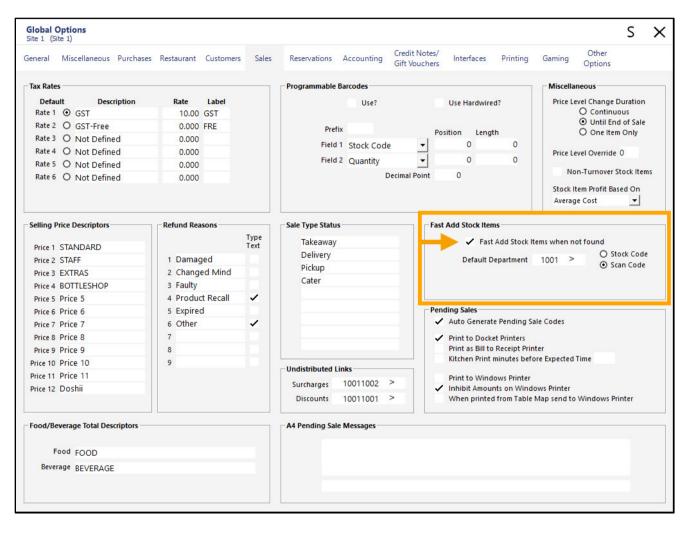

Close the Global Options window.

Go to: POS Screen.

Within the POS Screen, scan or enter a Scan Code/Barcode that does not exist. The POS Screen will display the Fast Add Stock Item window.

| Add New Sto | ×                              |                                           |         |
|-------------|--------------------------------|-------------------------------------------|---------|
| Scan Code   | 931480701850                   | 04                                        |         |
| Description |                                |                                           | >       |
| Price       | 3                              | •                                         |         |
| Department  | MISCELLANEC                    | OUS                                       | -       |
|             | GST<br>GST-Free<br>Not Defined | Not Defined<br>Not Defined<br>Not Defined | Proceed |

Description – Enter the Stock Item Description

**Price** – Enter the Sell Price of the Stock Item. The Price entered here will be entered into all Price Levels for this Stock Item.

Department – Select the desired Department to assign the Stock Item to.

GST Type – Enable the checkbox next to the GST/Tax Type that should apply to this item.

Press 'Proceed' to continue.

| ck Item                    |                                                                | ×                                                                     |
|----------------------------|----------------------------------------------------------------|-----------------------------------------------------------------------|
| 931 <mark>4</mark> 8070185 | 04                                                             |                                                                       |
| SORBOLENE N                | MOISTURISER 1L                                                 | >                                                                     |
| 10.00 >                    | >                                                              |                                                                       |
| MISCELLANEC                | DUS                                                            | <b>•</b>                                                              |
| GST-Free                   | Not Defined<br>Not Defined                                     |                                                                       |
| Not Defined                | Not Defined                                                    | Proceed                                                               |
|                            | 93148070185<br>SORBOLENE N<br>10.00<br>MISCELLANEC<br>SST-Free | 9314807018504<br>SORBOLENE MOISTURISER 1L<br>10.00 ><br>MISCELLANEOUS |

Return to top

The Stock Item will be added to the database as well as being added to the sale.

| 08 Sep 15:24 Adult I<br>POS 1 Jeremy STAN | D: 08-Sep-2004<br>IDARD #502 |                      |         |                 |             |            |          |       |                   | ×            |
|-------------------------------------------|------------------------------|----------------------|---------|-----------------|-------------|------------|----------|-------|-------------------|--------------|
| 1                                         | IOISTURISER 1L               | 8                    | 1       | 10.00           | RECEIPT     | CLERK      | 7        | 8     | 9                 | CL           |
|                                           |                              |                      |         |                 | PRICE LEVEL | 5% ST DISC | 4        | 5     | 6                 | NO           |
|                                           |                              |                      |         |                 | CUSTOMER    | 5% ITEM    |          | 9     | U                 | SALE         |
|                                           |                              |                      |         |                 | BAR TAB     | REFUND     | 1        | 2     | 3                 | x            |
|                                           |                              |                      |         |                 | PENDING     | VOID SALE  | ±.       | 4     | 5                 | ~            |
| 1x                                        |                              |                      |         | \$10.00         | TABLE MAP   | VOID       | 0        | ٠     | EN.               | TER          |
|                                           |                              | je.                  |         |                 | Q.          | See -      | Erd Dist | A A   | X                 | 2            |
| CAPPUCCINO                                | FLAT WHITE                   | LATTE                | СНАІ    | SHORT BLACK     | LONG BLACK  | мосна      | нот      | снос  | т                 | EA           |
| EXTRA HOT                                 | SKINNY                       | DECAF                | 1 SUGAR | TAKEAWAY        | SMALL       | ICED DRINK | WA       | TER   | KEYB              | OARD         |
| EXTRA CHOC                                | SOY                          | WEAK                 | 2 SUGAR | MARSH<br>MALLOW | MEDIUM      | MILKSHAKE  | JUL      | CE    | 10.00             | DER<br>/IBER |
| NO СНОС                                   | ALMOND                       | DOUBLE SHOT          | 3 SUGAR | EQUAL           | LARGE       | SMOOTHIE   | SOFT     | DRINK | the ritken syndro | ARDS<br>UIRY |
|                                           | CAFE                         | TAP BEER             | SPIRITS |                 |             |            | RET      | AIL   | MAN               | AGER         |
| DRINKS                                    | RESTAURANT                   | BOTTLE BEER<br>& RTD | WINE    | COCKTAILS       | FRUIT & VEG | GROCERY    | SERV     | /ICES | AD                | MIN          |

If the Stock Item is scanned again on this POS terminal or any other networked POS Terminals in the venue, the Fast Add Stock Item window will not be displayed, and the Stock Item will be added to the sale.

Return to top

The Stock Item will be available via Back Office > File > Stock Control > Stock Items > Modify.

|       | tock Items<br>Addify 2                  | <u>G</u> eneral                                                                                | A <u>d</u> vanced |                                           |                                                                                                    | Created 08 Sep | p 2022 15:24:34 🗡              |  |
|-------|-----------------------------------------|------------------------------------------------------------------------------------------------|-------------------|-------------------------------------------|----------------------------------------------------------------------------------------------------|----------------|--------------------------------|--|
|       |                                         |                                                                                                |                   |                                           |                                                                                                    |                |                                |  |
| oard  | Stock Code                              | 2                                                                                              |                   |                                           | Department 1001 >                                                                                               | MISCELLANEOUS  |                                |  |
|       | Description                             | SORBOLENE MOIST                                                                                | URISER 1L         | (24)                                      | Scan Code 9314807018504                                                                                         | 4 Auto         |                                |  |
|       | Kitchen Description<br>Long Description | SORBOLENE MOIST                                                                                | URISER 1L         | (24)                                      |                                                                                                    |                |                                |  |
| - Se  | lling Prices (inc Tax)                  |                                                                                                | rofit             | Printer Settings                          | Purchasing                                                                                                    |                |                                |  |
|       |                                         | %                                                                                              | \$                | <ul> <li>Receipt Printer</li> </ul>       | Purchase Category 1                                                                                             | > FOOD         |                                |  |
|       | STANDARD                                | 10.00 100.00                                                                                   | 9.09              | KITCHEN                                   | Default Supplier                                                                                                | >              |                                |  |
|       | STAFF                                   | 10.00 100.00                                                                                   | 9.09              | BAR                                       | Default Supplier<br>Stock Code                                                                                  |                |                                |  |
|       | EXTRAS                                  | 10.00 100.00                                                                                   | 9.09              | COFFEE                                    | Stock Code                                                                                                    |                |                                |  |
|       | BOTTLESHOP                              | 10.00 100.00                                                                                   | 9.09              | IKM                                       | Other Options                                                                                                   |                |                                |  |
|       | Price 5                                 | 10.00 100.00                                                                                   | 9.09              | Kitchen Printer 5                         | Stock Control                                                                                                   |                | Instruction                    |  |
|       | Price 6                                 | 10.00 100.00                                                                                   | 9.09              | Kitchen Printer 6                         | Has Variants                                                                                                    |                | Print Red                      |  |
|       | Price 7                                 | 10.00 100.00                                                                                   |                   | Kitchen Printer 7                         | Indirect Item                                                                                                   |                | Web Store<br>Inhibit Discounts |  |
|       | Price 8                                 | 10.00 100.00                                                                                   | 9.09              | Kitchen Printer 8                         | ✓ Non-Accumulating                                                                                              |                | Inhibit Voids                  |  |
|       | Price 9                                 | 10.00 100.00                                                                                   | 9.09              | Kitchen Printer 9                         | Can't Buy with GIFT VOUCH                                                                                       | IER            | Manufactured Ite               |  |
|       | Price 10                                | 10.00 100.00                                                                                   | 9.09              | Kitchen Printer 10                        | Scale                                                                                                    |                |                                |  |
|       | Price 11                                | 10.00 100.00                                                                                   | 9,09              | Kitchen Printer 11                        | Tags                                                                                                    |                |                                |  |
|       | Doshii                                  | 10.00 100.00                                                                                   | 9.09              | Kitchen Printer 12                        |                                                                                                    |                |                                |  |
|       |                                         | Force Selling Price                                                                            | Entry             |                                           |                                                                                                    |                |                                |  |
| - C   | ost Prices (ex Tax) —                   |                                                                                                |                   | Tax Settings (Selling)                    | Attributes                                                                                                    |                |                                |  |
|       | Standard Cost                           | 0.0000                                                                                         |                   | ✓ GST                                     |                                                                                                    | •              | •                              |  |
|       | Last Cost                               | 0.0000                                                                                         |                   | GST-Free                                  |                                                                                                    | •              | •                              |  |
|       | Average Cost                            | 0.0000                                                                                         |                   | Not Defined                               | the second second second second second second second second second second second second second second second se |                | -                              |  |
|       | Recalculate<br>Sell Prices              | <ul> <li>Don't Recalculate S</li> <li>Based on Profit %</li> <li>Based on Profit \$</li> </ul> | ell Prices        | Not Defined<br>Not Defined<br>Not Defined |                                                                                                    | -<br>-         | •<br>•                         |  |
| ild 9 |                                         |                                                                                                |                   |                                           |                                                                                                    |                |                                |  |

### **Quick Stocktake**

#### IP-2941 – Quick Stocktake – Ability to Clear Stocktake and Exit

This function adds the ability to Clear Stocktake and exit from the Quick Stocktake screen. Prior to this change, the 'Update Stock Levels' button had to be used, even if there were no changes made. This introduced a level of risk if a Clerk accidentally entered the Quick Stocktake screen, performed an accidental button press on the numeric keypad, then had no way to cancel any changes and exit the Quick Stocktake screen.

This has been improved via the addition of a 'Clear Stocktake and Exit' button.

To configure and use this function, go to: Back Office > Setup > POS Screen > POS Screen Setup. Select a POS Screen Layout > Buttons.

Select a suitable POS Screen Tab that contains unused/blank buttons, and create a 'Quick Stocktake' button as follows:

#### Function: Quick Stocktake

**Department Range**: Enter the Department Range to restrict the Quick Stocktake to. When this Quick Stocktake button is pressed on the POS Screen, it will only display Stock Items that fall within the entered Department Range. The example below shows a Department Range of 205 which is the Soft Drinks Department Code in the Idealpos Demo Database.

**Print Stocktake on Receipt Printer**: Toggle the checkbox to control whether the Stocktake will print to the Receipt Printer.

Button Caption: Enter a caption for the button (e.g. Quick Stocktake, Quick Stocktake – Soft Drink, etc.).

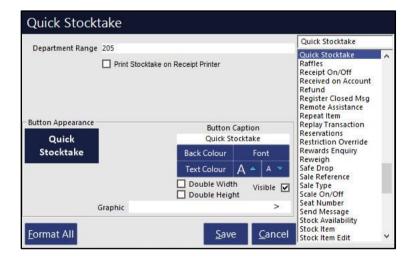

Close the POS Screen Layout windows.

#### Go to: POS Screen.

Navigate to the POS Screen tab where the Quick Stocktake button was created and press the button to access the Quick Stocktake function.

The Quick Stocktake screen is displayed and is restricted to the Department/Department Range that was entered in the Department Range field of the button configuration.

The 'Clear Stocktake and Exit' button can be pressed to clear any accidental entries and to Exit the Quick Stocktake screen.

| Set <u>U</u> ncounted        | Stock Code | Description          | Department | Stock Level | Stocktake |   | - Filter Criteria    |       |                                    |                |                     |  |
|------------------------------|------------|----------------------|------------|-------------|-----------|---|----------------------|-------|------------------------------------|----------------|---------------------|--|
| tems to Stock<br>.evel       |            |                      |            |             |           |   | - Filter Chteria     |       |                                    |                |                     |  |
| .evei                        | 205001     | COKE 250ML BTL       | SOFT DRINK | 35          |           |   |                      |       |                                    |                |                     |  |
| et Uncounted<br>tems to Zero | 205002     | DIET COKE 250ML BTL  | SOFT DRINK | 62          |           |   | Location             | n   1 | - Location 1                       |                | ¥                   |  |
| iems to zero                 | 205003     | COKE ZERO 250ML BTL  | SOFT DRINK | 32          |           |   | Departmen            | t 205 | 5                                  |                |                     |  |
| Ipdate Stock                 | 205004     | SPRITE 250ML BTL     | SOFT DRINK | 41          |           |   |                      |       |                                    |                |                     |  |
| evels                        | 205005     | DRY GINGER 250ML BTL |            | 24          |           |   |                      |       |                                    |                |                     |  |
| lear Stocktake               | 205006     | TONIC 250ML BTL      | SOFT DRINK | 29          |           |   |                      |       | St <u>o</u> ck Code<br>Description |                |                     |  |
| nd Exit                      | 205101     | COKE CAN             | SOFT DRINK | 61          |           |   | Sort Orde            | r O   | Department/Sto                     |                |                     |  |
|                              | 205102     | DIET COKE CAN        | SOFT DRINK | 18          |           |   |                      |       | Department/De<br>Supplier/Stock    |                |                     |  |
|                              | 205103     | COKE ZERO CAN        | SOFT DRINK | 45          |           |   |                      |       |                                    |                |                     |  |
|                              | 205104     | SPRITE CAN           | SOFT DRINK | 59          |           |   |                      |       | Show Counted                       | items Only     |                     |  |
|                              | 205105     | LIFT CAN             | SOFT DRINK | 85          |           |   | Direct Stock Item En | try   |                                    |                |                     |  |
|                              | 205106     | DRY GINGER CAN       | SOFT DRINK | 32          |           |   | Search Code          |       |                                    | >              |                     |  |
| 2. <b>.</b>                  | 205107     | FANTA CAN            |            | 41          |           |   | Quantity             |       |                                    | -              | Add to<br>Stocktake |  |
|                              | 205108     | TONIC CAN            | SOFT DRINK | 24          |           |   |                      | Autor | natically Add On                   | a to Stocktake | with each Scar      |  |
|                              | 205201     | COKE 600ML           | SOFT DRINK | 61          |           |   | _                    | Auton | latically Add On                   | e to stocklake | with cutif star     |  |
|                              | 205202     | DIET COKE 600ML      |            | 42          |           |   |                      | 7     | 0                                  | 0              |                     |  |
|                              | 205203     | COKE ZERO 600ML      | SOFT DRINK | 21          |           |   |                      | 1     | 8                                  | 9              |                     |  |
|                              | 205204     | SPRITE 600ML         | SOFT DRINK | 36          |           |   |                      |       |                                    |                |                     |  |
|                              | 205205     | LIFT 600ML           | SOFT DRINK | 62          |           |   |                      | 4     | 5                                  | 6              |                     |  |
|                              | 205206     | DRY GINGER 600ML     | SOFT DRINK | 32          |           |   |                      |       |                                    |                |                     |  |
|                              | 205207     | FANTA 600ML          | SOFT DRINK | 41          |           |   |                      | 1     | 2                                  | 3              |                     |  |
|                              | 205208     | TONIC 600ML          | SOFT DRINK | 24          |           |   |                      |       |                                    | -              |                     |  |
|                              | 205301     | COKE 1.25L           | SOFT DRINK | 14          |           |   |                      | 0     |                                    | CI             | J                   |  |
|                              | 205302     | DIET COKE 1.25L      |            | 18          |           |   |                      | U     |                                    | CL             | <b>₩</b>            |  |
| 28.4                         | 205303     | COKE ZERO 1.25L      | SOFT DRINK | 21          |           |   |                      |       |                                    |                |                     |  |
| OS 1<br>3 Build 9            | 205304     | SPRITE 1.25L         | SOFT DRINK | 36          |           |   |                      |       |                                    |                |                     |  |
|                              |            |                      |            | 1920        |           | V |                      |       |                                    |                |                     |  |

The 'Stocktake has been Cleared' prompt will be displayed. Press 'OK' to close the prompt and return to the POS Screen.

| Stocktake has been Cleared. |
|-----------------------------|
|                             |
| ОК                          |

#### Return to top

If the venue requires a confirmation prompt to Clear Stocktake and Exit (e.g. if the Clerk accidentally presses the 'Clear Stocktake and Exit' button instead of the 'Update Stock Levels'), this can be configured by going to: Back Office > Setup > Yes/No Options > Enter Search: 'confirm you want'. Enable the option 'Confirm you want to Clear Stocktake'.

| $\bigcirc$                   | Yes/No Options Search confirm                             | n you wan | t | > | Clear |
|------------------------------|-----------------------------------------------------------|-----------|---|---|-------|
| Clerks                       |                                                           | ALL       | 1 | 2 |       |
| CIERS                        | CONFIRMATION                                              |           |   |   |       |
|                              | Confirm you want to Automatically Print Stock Transfer    |           |   |   |       |
| Confirmation                 | Confirm you want to Build Reservation List from Table Map |           |   |   |       |
| and the second second second | Confirm you want to Change Layout of Reservations         |           |   |   | 1.00  |
| Customers                    | Confirm you want to Clear Stocktake                       | × .       |   | 1 |       |
|                              | Confirm you want to Compact Archive Database              |           |   | 1 |       |
| Home Screen                  | Confirm you want to Copy Stock Purchase Order             |           |   |   |       |

When pressing the 'Clear Stocktake and Exit' button on the Quick Stocktake screen, the following prompt will be displayed, which can be used to prevent the accidental clearing of a Quick Stocktake.

| Clear Stocktake Levels<br>Are you sure? |                        |  |  |  |  |
|-----------------------------------------|------------------------|--|--|--|--|
|                                         | Yes No                 |  |  |  |  |
|                                         | <u>Y</u> es <u>N</u> o |  |  |  |  |

Pressing 'Yes' will Clear the Quick Stocktake and display the 'Stocktake has been Cleared prompt'. Press 'OK' to close the prompt and return to the POS Screen.

| Stocktake ha | as been Cleared. |
|--------------|------------------|
|              |                  |
| Г            |                  |
|              | ОК               |

### Yes/No Options

#### IP-5092 – Yes/No Option – Force Receipt when Order Number is used

This function will force a receipt to be printed for the sale when an Order Number has been added to the sale, regardless of whether receipt printing is enabled or disabled.

For this function to work, it requires the following options to be configured:

- Enable Yes/No Option 'Force Receipt when Order Number used'
- Receipt Printer configured for the POS Terminal
- Order Number POS Screen button
- Receipt On/Off POS Screen button

To configure and use this function, go to: Back Office > Setup > Yes/No Options Enter Search: "force receipt when"

Enable Y/N Option 'Force Receipt when Order Number used'

| (            | Yes/No Options Search force received                      | ipt whe | n | > | Clear |
|--------------|-----------------------------------------------------------|---------|---|---|-------|
| Clerks       |                                                           | ALL     | 1 | 2 |       |
| Confirmation | RECEIPT / KITCHEN<br>Force Receipt when Order Number used | ~       |   |   |       |
|              |                                                           |         |   |   |       |
| Customers    |                                                           |         |   |   |       |

Close the Yes/No Options window.

Go to: Back Office > Setup > Network Printers.

Ensure that the POS Terminal(s) have Network Printer(s) configured.

If required, press the 'Add' button to add Network Printers, then drag and drop the Network Printers from the topsection of the Network Printers screen to the required printer slots for the POS Terminals listed at the bottom of the Network Printers window.

| (                   | Network Printers           | 5                | Site 1                       | •                      |                   |                          | ۲             | S 2    | ×      |
|---------------------|----------------------------|------------------|------------------------------|------------------------|-------------------|--------------------------|---------------|--------|--------|
| <u>M</u> odify      | Name<br>DUMMY              | POS Terminal     | Printer Type<br>Epson TM-T88 | Connection<br>Ethernet | Settings<br>,9100 | Redirect Printer<br>None |               |        |        |
| <u>A</u> dd         |                            |                  |                              |                        |                   |                          |               |        |        |
| <u>D</u> elete      |                            |                  |                              |                        |                   |                          |               |        |        |
| <u>T</u> est        |                            |                  |                              |                        |                   |                          |               |        |        |
|                     |                            |                  |                              |                        |                   |                          |               |        |        |
|                     |                            |                  |                              |                        |                   |                          |               |        |        |
|                     |                            |                  |                              |                        |                   |                          |               |        |        |
|                     |                            |                  |                              |                        |                   |                          |               |        |        |
|                     |                            |                  |                              |                        |                   |                          |               |        |        |
|                     |                            |                  |                              |                        |                   |                          |               |        |        |
|                     |                            |                  |                              |                        |                   |                          |               |        |        |
|                     |                            |                  |                              |                        |                   |                          |               |        |        |
|                     | printers by pos            | dra -and-drop fr | om above                     |                        |                   |                          |               |        |        |
| Clear <u>A</u> ll   | POS Description<br>1 POS 1 | Receipt Printer  | KITCHEN                      | BAR                    | COFFEE            | IKM Kitcl                | nen Printer 5 | Kitche | n Prir |
| <u>C</u> lear       | 2 KIOSK                    |                  |                              |                        |                   |                          |               |        |        |
| Сору <u>К</u> Р     |                            |                  |                              |                        |                   |                          |               |        |        |
| POS 1<br>v8 Build 9 |                            |                  |                              |                        |                   |                          |               |        |        |
| va bulla 9          | •                          |                  |                              |                        |                   |                          |               |        | •      |

Close the Network Printers window.

Go to: Back Office > Setup > POS Screen > POS Screen Setup. Select a POS Screen Layout > Buttons.

Ensure that a Receipt On/Off button exists within one of the POS Screen Tabs. If a Receipt On/Off button does not exist, select an unused/blank button and configure as follows:

| Receipt On/Off     |                            |                |                                                                                                    |   |
|--------------------|----------------------------|----------------|----------------------------------------------------------------------------------------------------|---|
|                    |                            |                | Receipt On/Off                                                                                                    |   |
|                    |                            |                | Receipt On/Off<br>Received on Account<br>Refund<br>Register Closed Msg<br>Remote Assistance<br>Repeat Item<br>Replay Transaction<br>Reservations | ^ |
| Button Appearance  | Button Capt<br>RECEIPT ON/ |                | Restriction Override<br>Rewards Enquiry<br>Reweigh                                                                                               |   |
| RECEIPT            | Back Colour                | Font           | Safe Drop<br>Sale Reference                                                                                                    |   |
| ON/OFF             | Text Colour A              | 📥 A 🔝          | Sale Type                                                                                                    |   |
|                    | Double Width               | Visible 🔽      | Scale On/Off<br>Seat Number<br>Send Message                                                                                                    |   |
| Graphic            |                            | >              | Stock Availability<br>Stock Item                                                                                                    |   |
| <u>F</u> ormat All | <u>S</u> ave               | <u>C</u> ancel | Stock Item Edit<br>Stock Item Sales<br>Stock Item Search                                                                                         | ~ |

An Order Number Button also needs to exist within one of the POS Screen Tabs so that an Order Number can be assigned to a sale/order when required.

If an Order Number Button does not exist, select an unused/blank button and configure as follows:

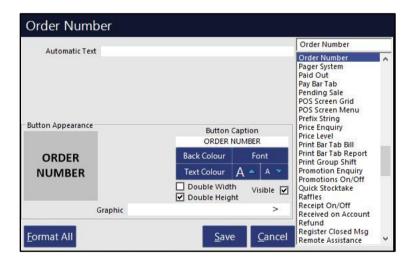

Once the buttons have been configured as required, close the POS Screen Layout windows.

Go to: POS Screen.

Navigate to the POS Screen tab that contains the 'Receipt On/Off' button.

Ensure that the button displays 'RECEIPT IS OFF'.

If the button shows 'RECEIPT IS ON', press the button which will act as a toggle to enable or disable receipt printing.

| 09 Sep 14:13 Adult<br>POS 1 Jeremy STAN |                 |                      |                             |           |                   |                      |             |       |       | ×            |
|-----------------------------------------|-----------------|----------------------|-----------------------------|-----------|-------------------|----------------------|-------------|-------|-------|--------------|
|                                         |                 |                      |                             |           | RECEIPT           | CLERK                | 7           | 8     | 9     | CL           |
|                                         |                 |                      |                             | R         | PRICE LEVEL       | 5% ST DISC           | 4           | 5     | 6     | NO           |
|                                         | de              | חוב                  | ns                          | 1         | CUSTOMER          | 5% ITEM              | 4           | P     | U     | SALE         |
|                                         |                 |                      |                             |           | BAR TAB           | REFUND               | 1           | 2     | 3     | x            |
|                                         |                 |                      |                             |           | PENDING           | VOID SALE            | <b>_</b>    | 2     | 2     | ^            |
|                                         |                 |                      |                             | \$0.00    | TABLE MAP         | VOID                 | 0           | 0     | EN.   | TER          |
| COL PON<br>PR( MO                       | JACKPOT         | CR NOTE<br>ENQUIRY   | ACCOUNT<br>LAYBY            | GIFT      | BAR TAB BILL      | VOID LAST            | ËND         |       | 10000 | KING         |
| CUSTOMER<br>COUPON                      | -               | PRICE<br>ENQUIRY     | ADJUST                      | VOUCHER   |                   | ITEM                 | SH          | IFT   | REP   | ORT          |
| EF1 POS<br>CAS IOUT                     | RAFFLES         | PROMO<br>ENQUIRY     | ACCOUNT<br>LAYBY            | GIFT      |                   | 10% ITEM<br>DISCOUNT | PRIN        | T ȚAX | DEPT  | SALES        |
| TEN DER<br>COKRECT                      | KAFFLES         | REWARDS<br>ENQUIRY   | CREDIT                      | ENQUIRY   | PAY BAR TAB       | 10% ST<br>DISCOUNT   | INV         | DICE  | REP   | ORT          |
| RECEIPT IS<br>OFF                       | SEND<br>MESSAGE | STOCK ITEM<br>SEARCH | ACCOUNT<br>LAYBY<br>PAYMENT |           | BAR TAB<br>REPORT |                      | JOUF<br>ENQ |       |       | SALES<br>ORT |
|                                         | CAFE            | TAP BEER             | SPIRITS                     |           | at a second       |                      | RET         | AIL   | MAN   | AGER         |
| DRINKS                                  | RESTAURANT      | BOTTLE BEER<br>& RTD | WINE                        | COCKTAILS | FRUIT & VEG       | GROCERY              | SERV        | /ICES | AD    | MIN          |

Return to top

Navigate to the POS Screen Tab that contains the 'Order Number' button and press the button.

| 09 Sep 14:17 Adult I<br>POS 1 Jeremy STAN | ID: 09-Sep-2004<br>IDARD #504 |                      |               |                      |                    |                           |        |               |                    | ×    |
|-------------------------------------------|-------------------------------|----------------------|---------------|----------------------|--------------------|---------------------------|--------|---------------|--------------------|------|
|                                           |                               |                      |               |                      | RECEIPT            | CLERK                     | 7      | 8             | 9                  | CL   |
|                                           |                               |                      |               | R                    | PRICE LEVEL        | 5% ST DISC                | 4      | 5             | 6                  | NO   |
|                                           | dea                           |                      | <b>N</b> 5    |                      | CUSTOMER           | 5% ITEM                   |        | 9             | U                  | SALE |
|                                           |                               |                      |               |                      | BAR TAB            | REFUND                    | 1      | 2             | 3                  | x    |
|                                           |                               |                      |               |                      | PENDING            | VOID SALE                 | -      | 4             |                    | ^    |
|                                           |                               |                      |               | \$0.00               | TABLE MAP          | VOID                      | 0      |               | EN                 | ER   |
| BACON & EGGS                              | PANCAKES                      | MUD CA               | KE SLICE<br>9 | BEEF BAGEL           | BEEF BURGER        | LAMB & FETTA<br>PIZZA     | POTATO | SALAD         | <b><i>KEVD</i></b> |      |
| EGGS BENEDICT                             | CANADIAN<br>PANCAKES          | LEMON TEA            | CAKE SLICE    | CHICKEN<br>PANINI    | WAGYU<br>BURGER    | SOME LIKE IT<br>HOT PIZZA |        | PKIN &<br>ITA | KEYB               |      |
| EGGS ON<br>TOAST                          | WAFFLES                       | VANILL               | A SLICE       | MUSHROOM<br>FOCCACIA | LAMB BURGER        | MUSHROOM<br>PIZZA         |        | ATO &<br>COUS | OR                 | DER  |
| JAM & TOAST                               | WAFFLES<br>CHOCOLATE          | CARROT C             | CAKE SLICE    | LAMB TURKISH         | CHICKEN<br>BURGER  | ISLANDER<br>PIZZA         |        | ILLI<br>OOD   | NUN                | IBER |
| BAKED BEANS<br>& TOAST                    | BIG BREAKFAST                 | BLACK FORRE          | ST CAKE SLICE | ROAST<br>SANDWICH    | TOFU BURGER        | CHICKEN PIZZA             | SMALI  | CHIPS         | w                  | тн   |
| AVOCADO ON<br>TOAST                       |                               | MANUFACT             | URED ITEMS    | DESIGNER<br>SANDWICH | DESIGNER<br>BURGER | DESIGNER<br>PIZZA         | LARGE  | CHIPS         | WITH               | IOUT |
|                                           | CAFE                          | TAP BEER             | SPIRITS       | a huwana a           |                    |                           | RE     | TAIL          | MAN                | AGER |
| DRINKS                                    | RESTAURANT                    | BOTTLE BEER<br>& RTD | WINE          | COCKTAILS            | FRUIT & VEG        | GROCERY                   | SER    | /ICES         | ADI                | MIN  |

ENTER ORDER NUMBER will be displayed in the sale window.

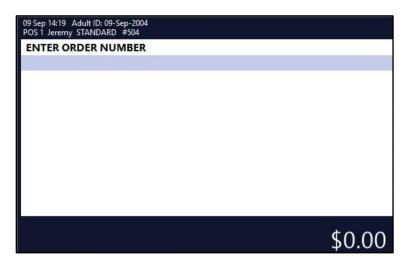

An Order Number can be entered manually, or the ENTER button can be pressed and an Order Number will be automatically entered.

The Order Number will appear above the sale window.

| 09 Sep 14:21 Adult ID: 09-Sep-2004<br>POS 1 Jeremy STANDARD #504 | O# 2   |
|------------------------------------------------------------------|--------|
|                                                                  |        |
|                                                                  |        |
|                                                                  |        |
|                                                                  |        |
|                                                                  |        |
|                                                                  |        |
|                                                                  |        |
|                                                                  |        |
|                                                                  | \$0.00 |

Add the required items to the sale.

| 09 Sep 14:22 Adult ID: 09-Sep-2004<br>POS 1 Jeremy STANDARD #504 | O# 2 |         |
|------------------------------------------------------------------|------|---------|
| CAPPUCCINO                                                       | 1    | 3.50    |
| FLAT WHITE                                                       | 1    | 3.50    |
| SHORT BLACK                                                      | 1    | 3.00    |
| PASTA                                                            | 1    | 11.00   |
| BEEF                                                             | 1    | 13.00   |
| LAMB                                                             | 1    | 12.00   |
| DUCK                                                             | 1    | 14.00   |
|                                                                  |      |         |
|                                                                  |      |         |
|                                                                  |      |         |
|                                                                  |      |         |
| 7x                                                               |      | \$60.00 |

Return to top

Press the ENTER button to go to the Tender screen > Press CASH to finalise the sale.

Return to top

| 09 Sep 14:24 Adult ID: 09-Sep-2004<br>POS 1 Jeremy STANDARD #504 | 0#2 |                      |               |            |   |                                         |     | ×            |
|------------------------------------------------------------------|-----|----------------------|---------------|------------|---|-----------------------------------------|-----|--------------|
| CAPPUCCINO<br>FLAT WHITE<br>SHORT BLACK                          | 1   | 3.50<br>3.50<br>3.00 | RECEIPT       | CLERK      | 7 | 8                                       | 9   | CL           |
| PASTA<br>BEEF                                                    | 1   | 11.00<br>13.00       | PRICE LEVEL   | 5% ST DISC | 4 | 5                                       | 6   | NO           |
| LAMB<br>DUCK                                                     | 1   | 12.00<br>14.00       | CUSTOMER      | 5% ITEM    |   |                                         |     | SALE         |
|                                                                  |     |                      | BAR TAB       | REFUND     | 1 | 2                                       | 3   | x            |
|                                                                  |     |                      | PENDING       | VOID SALE  | - | 4                                       | 9   | ^            |
| 7x                                                               |     | \$60.00              | TABLE MAP     | VOID       | 0 |                                         | EN  | TER          |
| CASH                                                             |     |                      |               |            |   | *                                       |     | 100          |
| EFTPOS                                                           |     |                      |               |            |   | AUSTRALIA                               | EL. | A CONTRACTOR |
| AMEX/DINERS                                                      |     |                      | (             | 50.00      |   | S                                       |     | 50           |
| POINTS                                                           |     |                      |               |            |   | ALTITALIA                               | 6   | 20           |
| LAYBY                                                            |     |                      |               |            |   | AVETAKLIA I                             |     |              |
| GV REDEEM                                                        |     |                      | Balance 60.00 |            |   |                                         |     |              |
| CREDIT NOTE                                                      |     |                      |               |            |   | A Strate                                | G   | 5            |
| ACCOUNT                                                          |     |                      |               |            |   | And And And And And And And And And And | X   |              |

Return to top

The Customer Receipt is forced as per the Yes/No Option 'Force Receipt when Order Number used'. The Order Number is also printed towards the top of the receipt.

| IDEALPOS                        |         |
|---------------------------------|---------|
| 1/212 Curtin Ave West           |         |
| Eagle Farm QLD 4009             |         |
| Australia                       |         |
| TAX INVOICE<br>123-456-789-11   |         |
| 123-456-705-11                  |         |
| #000504-1 Jeremy 09-Sep-2022 14 | :26:03  |
|                                 |         |
|                                 |         |
| * * * ORDER 2 * * *             |         |
| E N T R E E                     |         |
| PASTA*                          | \$11.00 |
| BEEF*                           | \$13.00 |
| LAMB*                           | \$12.00 |
| UCK*                            | \$14.00 |
|                                 |         |
| CAPPUCCINO*                     | \$3.50  |
| FLAT WHITE*                     | \$3,50  |
| SHORT BLACK*                    | \$3.00  |
|                                 |         |
| TOTAL                           | \$60.00 |
|                                 |         |
| SST Amount                      | \$5.45  |
| CASH \$                         | 60.00   |
| FOOD TOTAL                      | \$50.00 |
| BEVERAGE TOTAL                  | \$10.00 |
| Other Categories TOTAL          | \$0.00  |
| indicates taxable supply        |         |
| indicates caxable subbia        |         |